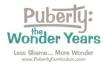

LAUSD Directions for Accessing Your Puberty: The Wonder Years Curriculum

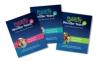

Directions: Please follow these steps to access your Puberty: Wonder Years curriculum subscription.

<u>Step 1</u>: Go to <u>https://pubertycurriculum.com/</u> and click on "Teacher Login" at the top of the page.

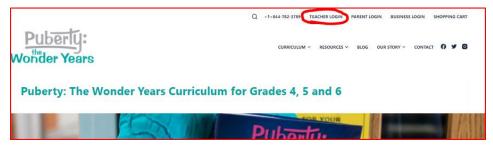

Step 2: Your Teacher Login page will open. Log in using your LAUSD login credentials.

| Q +1-04-782 3789 TRACERIOSH PARTILOGH BUSINESLOGH BIOMPHICOM<br>PUBLICIUM<br>THANKING & RESOURCES & BLOG OUR STORY & CONTACT BIOLIBH & O E C<br>Teacher Login / Account Access |                                            |                                                                              |  |  |  |  |  |
|----------------------------------------------------------------------------------------------------|--------------------------------------------|------------------------------------------------------------------------------|--|--|--|--|--|
| Log in to access your digital curriculum                                                                                                    |                                            | LAUSD Teacher                                                                |  |  |  |  |  |
| and online teacher resources:                                                                                                    | Teacher Login                              | LAUSD leacher                                                                |  |  |  |  |  |
|                                                                                                    | Username or E-mail                         | Login                                                                        |  |  |  |  |  |
| <ul> <li>LAUSD teachers use the LAUSD<br/>Login button at far right.</li> </ul>                                                                                                |                                            | Les Angeles Heiffeld School District                                         |  |  |  |  |  |
| All other teachers use the Log In                                                                                                    | Password                                   | Los Angeles Unified School District<br>teachers, please log in here and then |  |  |  |  |  |
| link at right.                                                                                                    | (B)                                        | scroll down to see your curriculum link.                                     |  |  |  |  |  |
| Your Puberty: The Wonder Years     digital curriculum is listed below                                                                                                    | 14 + 3 equals?*                            | LAUSD Login                                                                  |  |  |  |  |  |
| your name under "Your Curricula."<br>Please read Directions for Accessing<br>Your Curriculum for details.                                                                      | Remember Me                                | Once logged in, your curricula will appear<br>below the line.                |  |  |  |  |  |
| <ul> <li>The Legacy edition of Puberty: The<br/>Wonder Years (©2015-2017) has</li> </ul>                                                                                       | Log In                                     |                                                                              |  |  |  |  |  |
| been sunsetted. Please update your<br>curriculum to the current edition.                                                                                                    | Forgot Password                            |                                                                              |  |  |  |  |  |
|                                                                                                    | Once logged in. your curricula will appear |                                                                              |  |  |  |  |  |
|                                                                                                    | below the line.                            |                                                                              |  |  |  |  |  |

<u>Step 3</u>: Find your curriculum subscriptions by scrolling down. Find the ones labeled "Puberty: The Wonder Years – Grade 5" and "Add-On Lessons E & F." Click on your curriculum titles to open the files.

| <i>Puberty: The Wo</i><br>Subscription and |              |           | 21 Edit      | ion Cu | rriculum       |
|--------------------------------------------|--------------|-----------|--------------|--------|----------------|
|                                            |              |           |              |        |                |
|                                            |              | Your I    | Name         |        |                |
|                                            |              | Edit      | profile      |        |                |
|                                            | 2            | 0         | 0            | 0      |                |
|                                            | Curricula    | Completed | Certificates | Points |                |
| Your Curricula                             |              |           |              |        | Q 🗸 Expand All |
| 🔷 Add-On Lessons 🛛 🗲                       |              |           |              |        | ٢              |
| Puberty: The Wonder Yea                    | rs – Grade 5 | ←         | -            |        | •              |

Contact us if you have any trouble: <u>Orders@PubertyCurriculum.com</u>